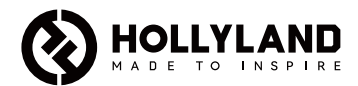

# **Mars M1 Enhanced**

Guía rápida

 $V3.0.0$ 

## Introducción

Gracias por comprar el Hollyland Mars M1 Enhanced, que puede funcionar como monitor inalámbrico o como dispositivo de transmisión de vídeo en HD. Cuenta con las últimas tecnologías de codificación y decodificación de imágenes y de transmisión inalámbrica 5G. El Mars M1 Enhanced es una solución versátil para una amplia variedad de aplicaciones, como la producción de vídeos promocionales y de vídeos cortos y la grabación de TVC.

# Características principales

- **•** Transmisión de vídeo inalámbrica y solución de monitorización integradas
- **•** Cambio de modo entre transmisor y receptor
- **•** Modos de funcionamiento 1 TX + 1 RX y 1 TX + 2 RX
- **•** Alcance de transmisión con línea de visión (LOS) hasta 150 m
- **•** Monitorización en el teléfono móvil a través de la app HollyView
- **•** Latencia de transmisión ultra baja de 0,08 s, que cumple con los requisitos de la producción profesional de cine y televisión
- **•** Bandas de frecuencia de 5,1–5,8 GHz, por lo que admite las configuraciones de frecuencia de diferentes países y regiones
- **•** Función de selección dinámica de la frecuencia (DFS)
- **•** Capacidad de reproducción de vídeos y grabación activada automáticamente
- **•** Importación de tablas de búsqueda (LUT) 3D personalizadas mediante una unidad flash USB
- **•** Duración de la batería extendida cuando funciona como monitor con la transmisión de vídeo por Wi-Fi desactivada
- **•** Herramientas de análisis de datos profesionales (forma de onda de luma, forma de onda RGB, vectorscopio e histograma)
- **•** Múltiples funciones de monitorización auxiliares (patrón de cebra, ayuda de enfoque, color falso, marca de aspecto, descifrado anamórfico, acercamiento, marca central y rayado)
- **•** Compatibilidad con los productos de la familia Mars: Mars 300 Pro, Mars 400S Pro, Mars 4K, and Mars M1

Nota: El rango LOS de hasta 150 m y la latencia de transmisión de 0,08 s mencionadas más arriba se basan en los resultados de las pruebas en laboratorio.

# Contenido de la caja

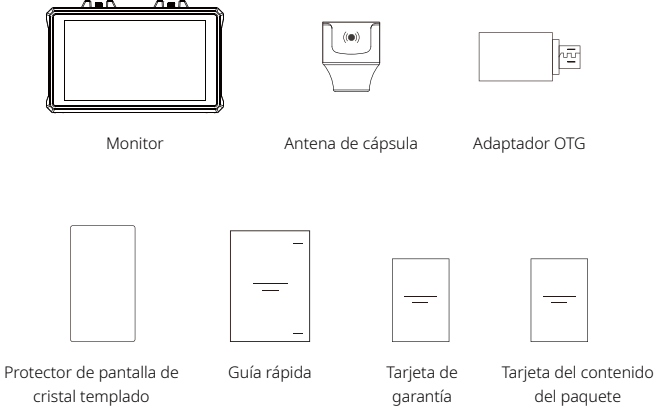

Nota: El contenido de la caja varía según la configuración del producto.

# Contenido de la caja

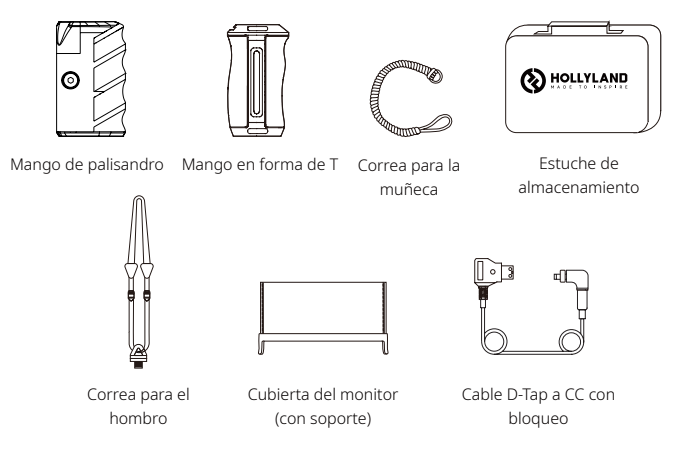

Nota: El contenido de la caja varía según la configuración del producto.

## Descripción de la interfaz

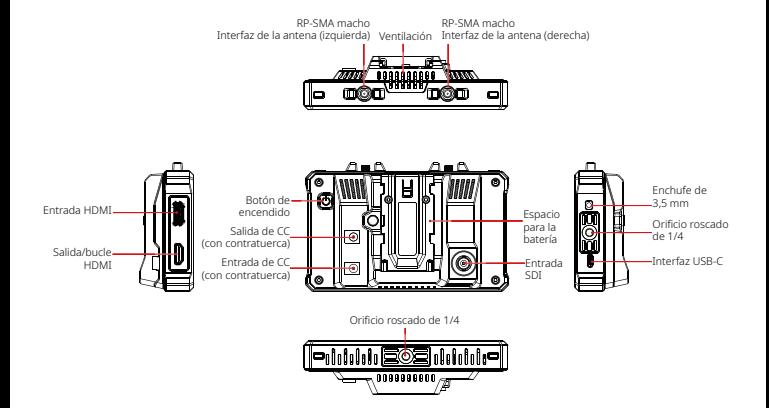

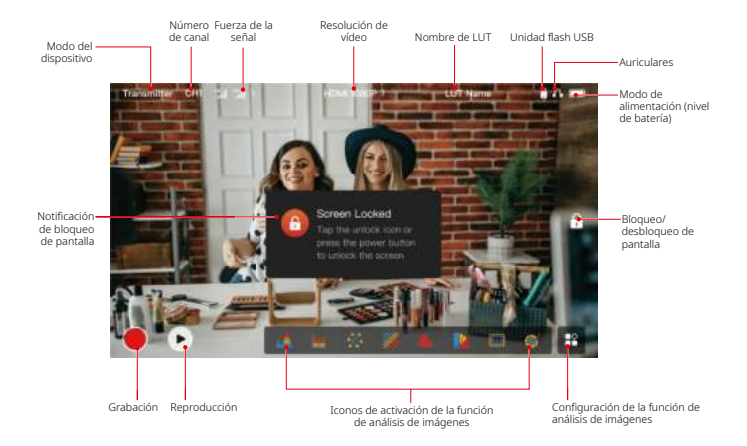

### Interfaz de la configuración

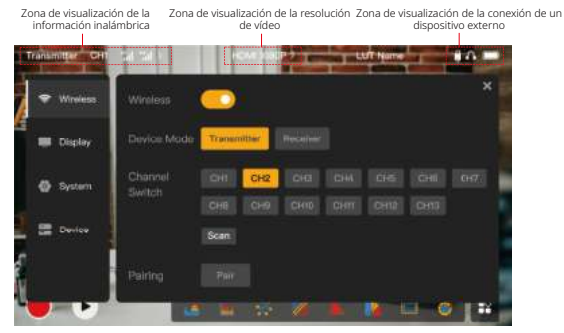

Wireless: Pulse en la zona de visualización de la información inalámbrica para acceder a la interfaz de la configuración inalámbrica cuando se muestre la barra de información superior. Display: Pulse en la zona de visualización de la resolución de vídeo para acceder a la interfaz de la configuración de la pantalla cuando se muestre la barra de información superior. System: Pulse en la zona de visualización de la conexión de dispositivos para acceder a la interfaz de la configuración del sistema cuando se muestre la barra de información superior. Device: Pulse en la zona de Device (a la izquierda) para acceder a la interfaz de la información del dispositivo.

Nota: Después de acceder a la interfaz de la configuración, puede pulsar cualquier otro icono de configuración de la izquierda para acceder a la interfaz de la configuración correspondiente.

### 1. Visualización del estado en el modo de transmisor

- **•** Cuando el dispositivo está desconectado de un receptor, se muestra X en la zona de visualización de la fuerza de la señal en la parte izquierda de la barra de información superior.
- **•** Cuando el dispositivo está conectado a un receptor, se muestran el número del receptor conectado y la fuerza de la señal en la zona de visualización de la fuerza de la señal en la parte izquierda de la barra superior de información.
- **•** Cuando el dispositivo se conecte a una fuente de vídeo, se muestra la resolución de vídeo en la parte central de la barra de información superior. Cuando no hay ninguna fuente de entrada de vídeo conectada, en su lugar se mostrará NO VIDEO.

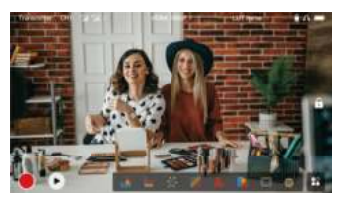

### 2. Visualización del estado en el modo de receptor

- **•** Cuando el dispositivo está desconectado de un transmisor, se muestra X en la zona de visualización de la fuerza de la señal en la parte izquierda de la barra de información superior y NO VIDEO en la parte central de la barra de información superior.
- **•** Cuando el dispositivo está conectado a un transmisor, el número del dispositivo y la fuerza de la señal se muestran en la zona de visualización de la fuerza de la señal en la parte izquierda de la barra de información superior.
- **•** Cuando el transmisor conectado se conecta a una fuente de vídeo, se muestra la resolución de vídeo en la parte central de la barra de información superior.

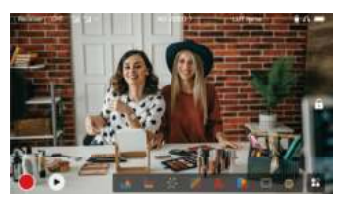

## 3. Notificación de batería baja

**•** Cuando el nivel de la batería es bajo, se muestra una notificación de batería baja y el icono de la batería se vuelve rojo.

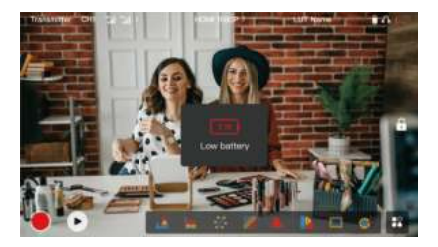

# Descripción de las funciones

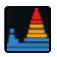

#### Forma de onda

Muestra la representación horizontal de los niveles de exposición de una imagen, mostrando claramente las zonas sobreexpuestas y subexpuestas en la imagen.

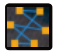

#### Vectorscopio

Muestra la gama general de tonos de color y saturación de una imagen.

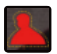

#### Ayuda de enfoque

Resalta los bordes enfocados con líneas de color (rojo, verde, azul, amarillo, blanco o negro), lo que permite un enfoque muy rápido y preciso.

#### Marca de aspecto

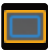

Define la relación de aspecto de una imagen recortando ciertas partes de las esquinas de la imagen. La transparencia va de 0 a 100. La función de marca de aspecto admite las siguientes relaciones de aspecto: 16:9, 16:10, 4:3, 1:1, 1.85:1 y 2.35:1. También puede personalizar la relación de aspecto según sus necesidades.

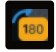

#### Volteo de la imagen

Le permite voltear una imagen para adaptarla a sus necesidades.

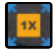

#### Acercamiento

Admite acercamientos 2x y 4x. Puede deslizar el dedo por la pantalla para cambiar el área a ampliar.

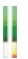

#### Columna de volumen

Muestra el nivel de volumen de un vídeo.

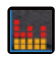

#### Histograma

Muestra la información de la proporción de los niveles de exposición de una imagen, lo que indica claramente el balance de exposición de la imagen.

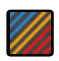

#### Patrón de cebra

Muestra un patrón a rayas sobre un rango de brillo específico (IRE) en una imagen. Puede personalizar el valor IRE superior y el inferior según sus necesidades.

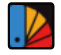

#### Color falso

Asigna diferentes colores a las zonas de diferente brillo en una imagen para obtener rápidas lecturas de exposición.

#### LUT

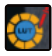

Le permite previsualizar el resultado del procesamiento de color durante la grabación importando tablas de búsqueda mediante una unidad flash USB.

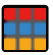

#### Rayado

Superpone un patrón de cuadrícula geométrico sobre una imagen con filas y columnas personalizables para mostrar la imagen en nueve, dieciséis o veinticinco cuadrículas.

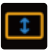

#### Descifrado anamórfico

Restaura la relación de aspecto original de las imágenes, lo que le permite visualizarlas correctamente cuando usa lentes anamórficas.

# Descripción de los botones

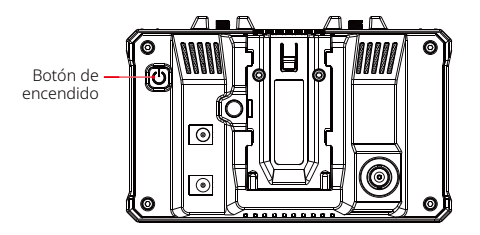

## Botón de encendido

- Encendido: Pulse el botón de encendido para encender el dispositivo (cuando el dispositivo esté conectado a una fuente de alimentación).
- APAGADO: Mantenga pulsado el botón de encendido durante 3 segundos para apagar el dispositivo.
- Bloqueo de la pantalla: Pulse el botón de encendido para bloquear la pantalla (cuando el dispositivo esté encendido).
- Desbloqueo de la pantalla: Pulse el botón de encendido para desbloquear la pantalla (cuando esté bloqueada).

## 1. Configuración inalámbrica

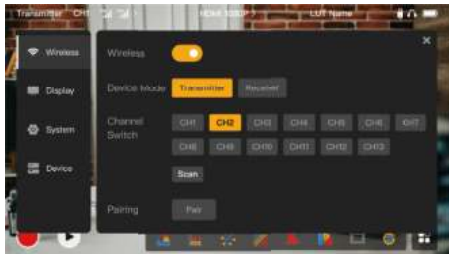

### **Wireless**

- **•** Esta función solo está disponible en el modo de transmisor. Si está desactivada, la transmisión de vídeo por Wi-Fi estará desactivada, lo que extenderá la duración de la batería.
- **•** Si esta función está desactivada, el dispositivo (en el modo de transmisor) no se puede emparejar con un receptor. Para emparejarlo con un receptor, active esta función y espere hasta que se muestre el número de canal en la esquina superior izquierda antes de emparejarlos.

## Device Mode

**•** Puede cambiar entre los modos de transmisor y de receptor cuando lo necesite.

## Channel Switch

**•** Pulse un número de canal en la lista de canales para seleccionarlo.

# Descripción de los ajustes

- **•** Para China: La conexión Wi-Fi en los canales del CH5 al CH10 no es compatible con algunos teléfonos móviles. Utilice otros canales disponibles.
- **•** Para Japón: La conexión Wi-Fi en los canales del CH3 al CH8 no es compatible con algunos teléfonos móviles. Utilice otros canales disponibles.
- **•** Para los Estados Unidos y Europa: La conexión Wi-Fi en los canales del CH1 al CH8 es compatible con los teléfonos móviles.
- **•** Para otros países y regiones: Consulte la normativa sobre tecnología inalámbrica local y seleccione los canales compatibles en China, Japón, Estados Unidos o Europa según corresponda.

### Scan

- **•** Esta función solo está disponible en el modo de receptor. Escanea la fuerza de la señal Wi-Fi en el entorno. En los resultados de la búsqueda de canales, la barra amarilla indica el canal que está usando el dispositivo actualmente, la barra verde indica los canales de baja interferencia y la barra roja indica los canales de fuerte interferencia. Se recomienda usar los canales indicados por la barra verde.
- **•** Para cambiar entre canales, basta con pulsar la barra correspondiente en los resultados de la búsqueda de canales.

## Pairing

- **•** Puede realizar el emparejamiento después de encender el dispositivo y de que se muestre el número de canal.
- **•** Emparejamiento de 1 TX + 1 RX: Comience el emparejamiento en el transmisor y en el receptor al mismo tiempo.
- **•** Emparejamiento de 1 TX + 2 RX: Después de emparejar el transmisor con el receptor 1, empareje el transmisor con el receptor 2. El transmisor no se puede emparejar con dos receptores al mismo tiempo.

### 2. Configuración de pantalla

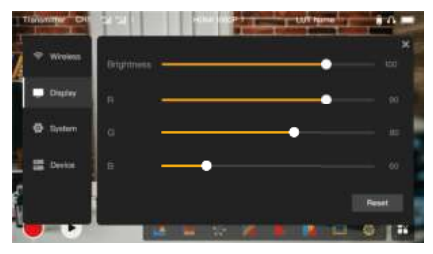

### **Brightness**

- **•** Ajusta el brillo de la pantalla en un rango de 0 a 100.
- **•** El valor predeterminado es100.
- R
- **•** Ajusta la ganancia de rojo de la pantalla en un rango de 50 a 100.
- **•** El valor predeterminado es100.
- G
- **•** Ajusta la ganancia de verde de la pantalla en un rango de 50 a 100.
- **•** El valor predeterminado es100.

# Descripción de los ajustes

### B

- **•** Ajusta la ganancia de azul de la pantalla en un rango de 50 a 100.
- **•** El valor predeterminado es100.

#### Reset

Reinicia todos los parámetros de la interfaz de la configuración de pantalla a sus valores predeterminados.

### 3. Configuración del sistema

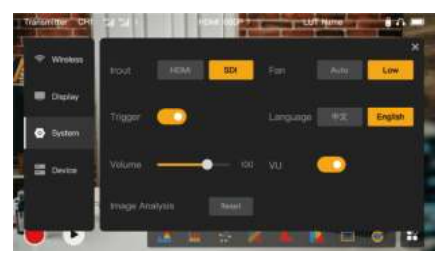

### Input

**•** Pulse en HDMI o en SDI para cambiar manualmente el modo de entrada de la señal.

# Descripción de los ajustes

## Trigger

**•** Esta función está activada por defecto, e indica que la función de grabación del dispositivo está controlada por la información de activación de la cámara.

### Volume

- **•** Ajusta el volumen de salida para la monitorización de los auriculares en un rango de 0 a 100.
- **•** El valor predeterminado es50.

### Image Analysis

**•** Pulse en Reset para reiniciar todos los parámetros de las funciones de análisis de imágenes a sus valores predeterminados.

### Fan

- **•** Cambia el modo de ventilación entre Auto y Low.
- **•** El valor predeterminado es Low.

#### Language

**•** Cambia el idioma del dispositivo entre chino e inglés.

### VU

- **•** Activa o desactiva esta función para mostrar el vúmetro o no.
- **•** Esta función está desactivada por defecto.

### 4. Información del dispositivo

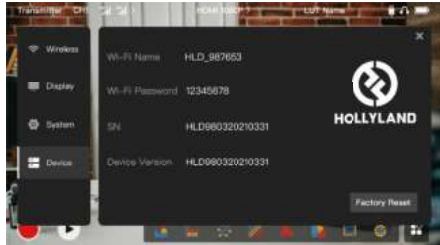

### Información del dispositivo

- **•** En el modo de transmisor, se muestran el nombre de la conexión Wi-Fi y la contraseña. En el modo receptor, se muestra el nombre de Wi-Fi del transmisor conectado.
- **•** También se muestran el número de serie (SN) y la información de la versión del dispositivo.
- **•** La información de la versión del nuevo firmware (si está disponible) en la unidad flash USB también se muestra.
- **•** Pulse en Factory Reset para reiniciar todos los parámetros del dispositivo a sus valores predeterminados.

### Actualización del dispositivo

1. Copie el archivo de actualización a una unidad flash USB.

# Descripción de los ajustes

- 2. Encienda el dispositivo, conecte la unidad flash USB al adaptador OTG y enchúfelo al dispositivo a través de la interfaz USB-C.
- 3. Pulse OK en el cuadro de diálogo que se muestra o pulse en System Upgrade y luego OK.
- 4. La actualización se habrá completado cuando el dispositivo se reinicie automáticamente.

### Nota:

- a. No apague el dispositivo durante el proceso de actualización.
- b. Use una unidad flash USB en formato FAT32 o NTFS.
- c. Asegúrese de que la función de transmisión inalámbrica está activada durante el proceso de actualización.

## Monitorización mediante la app HollyView

- **•** Instalación y conexión
- Instalación: Para los sistemas Android, descarque la app HollyView desde la página web oficial de Hollyland o la tienda de aplicaciones. Para los sistemas iOS, descargue la app desde la App Store.

## 2. Conexión automática:

La app busca el dispositivo y se conecta a él automáticamente. Cuando lo haga, podrá empezar la monitorización en la interfaz principal de la app.

### Conexión manual:

Conéctese al dispositivo de forma manual introduciendo el número de ID del dispositivo. Cuando lo haga, podrá empezar la monitorización en la interfaz principal de la app.

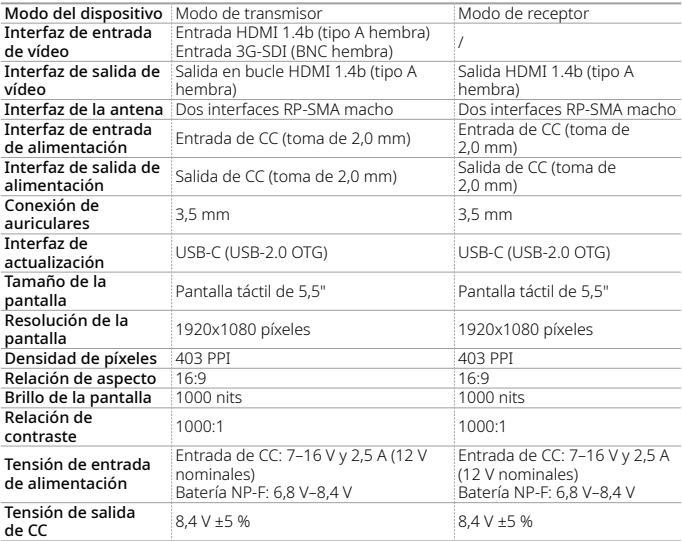

# Especificaciones

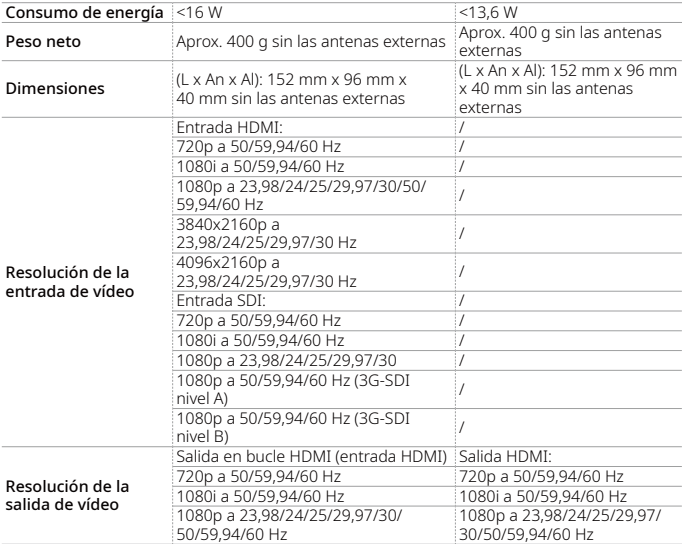

# Especificaciones

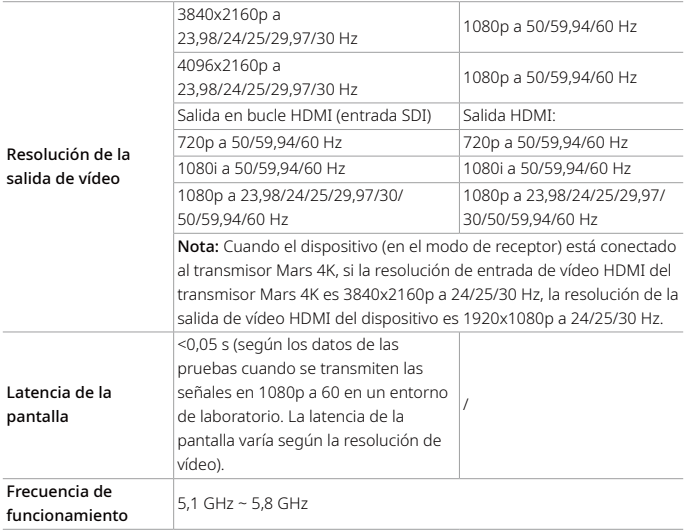

# Especificaciones

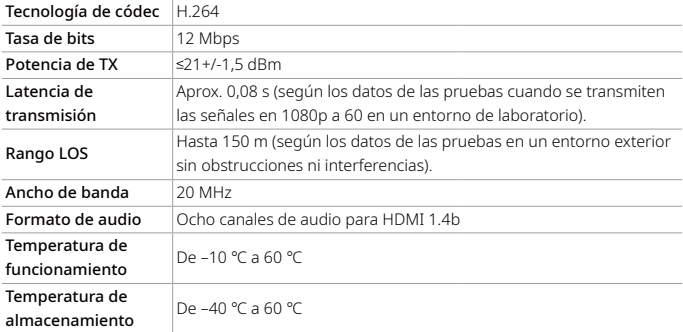

Nota: La frecuencia de funcionamiento y la potencia de TX varía según el país y la región. En algunos países y regiones, las bandas de frecuencia de 5,1 GHz, 5,2 GHz y 5,8 GHz están prohibidas; o las bandas de frecuencia de 5,1 Ghz y 5,2 GHz solo se permiten en interiores. Consulte las leyes y normativas locales para obtener más información.

# Medidas de seguridad

## 1. Retención de imágenes

**•** Evite mostrar una imagen o un texto en la pantalla durante mucho tiempo. De lo contrario, se corre el riesgo de que la imagen o el texto se quemen y queden retenidos en la pantalla.

## 2. Fallo en la actualización

- **•** Asegúrese de que el archivo de actualización está guardado en la raíz de la unidad flash USB.
- **•** Compruebe si la unidad flash USB está conectada correctamente al adaptador OTG.
- **•** Asegúrese de que la unidad flash USB está en formato FAT32 o NTFS.
- **•** Compruebe que la función de transmisión inalámbrica está activada.
- 3. Conexión con la app
- **•** Si no se puede encontrar el dispositivo Wi-Fi en el teléfono móvil, no use un canal DFS.
- 4. Selección del adaptador de alimentación
- **•** Para garantizar que el dispositivo pueda proporcionar un suministro de alimentación estable a la cámara mediante la interfaz de salida de CC durante el funcionamiento normal, use un adaptador de alimentación de 12 V con 2,5 A o más.

### Nota:

No coloque el producto cerca o dentro de dispositivos que produzcan calor (incluyendo, entre otros, microondas, cocinas de inducción, hornos eléctricos, calentadores eléctricos, ollas de presión, calentadores de agua y estufas de gas) para evitar que el dispositivo se sobrecaliente y explote.

# Asistencia técnica

Si encuentra algún problema al usar el producto o necesita ayuda, póngase en contacto con el equipo de asistencia técnica de Hollyland por las siguientes vías:

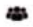

Hollyland User Group

HollylandTech

HollylandTech l Oʻ

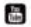

HollylandTech

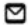

support@hollyland.com

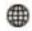

www.hollyland.com

### Declaración:

Todos los derechos pertenecen a Shenzhen Hollyland Technology Co., Ltd. Sin la aprobación por escrito de Shenzhen Hollyland Technology Co., Ltd., ninguna organización o individuo puede copiar o reproducir parte o la totalidad del contenido del texto sin autorización y no puede difundirlo de ninguna forma.

### Declaración de la marca registrada:

Todas las marcas comerciales pertenecen a Shenzhen Hollyland Technology Co., Ltd.

### Nota:

Debido a las actualizaciones de la versión del producto o a otras razones, esta guía rápida se actualizará de vez en cuando. A menos que se acuerde lo contrario, este documento se proporciona como una guía para su uso. Todas las declaraciones, informaciones y recomendaciones contenidas en este documento no constituyen garantías de ningún tipo, expresas o implícitas.